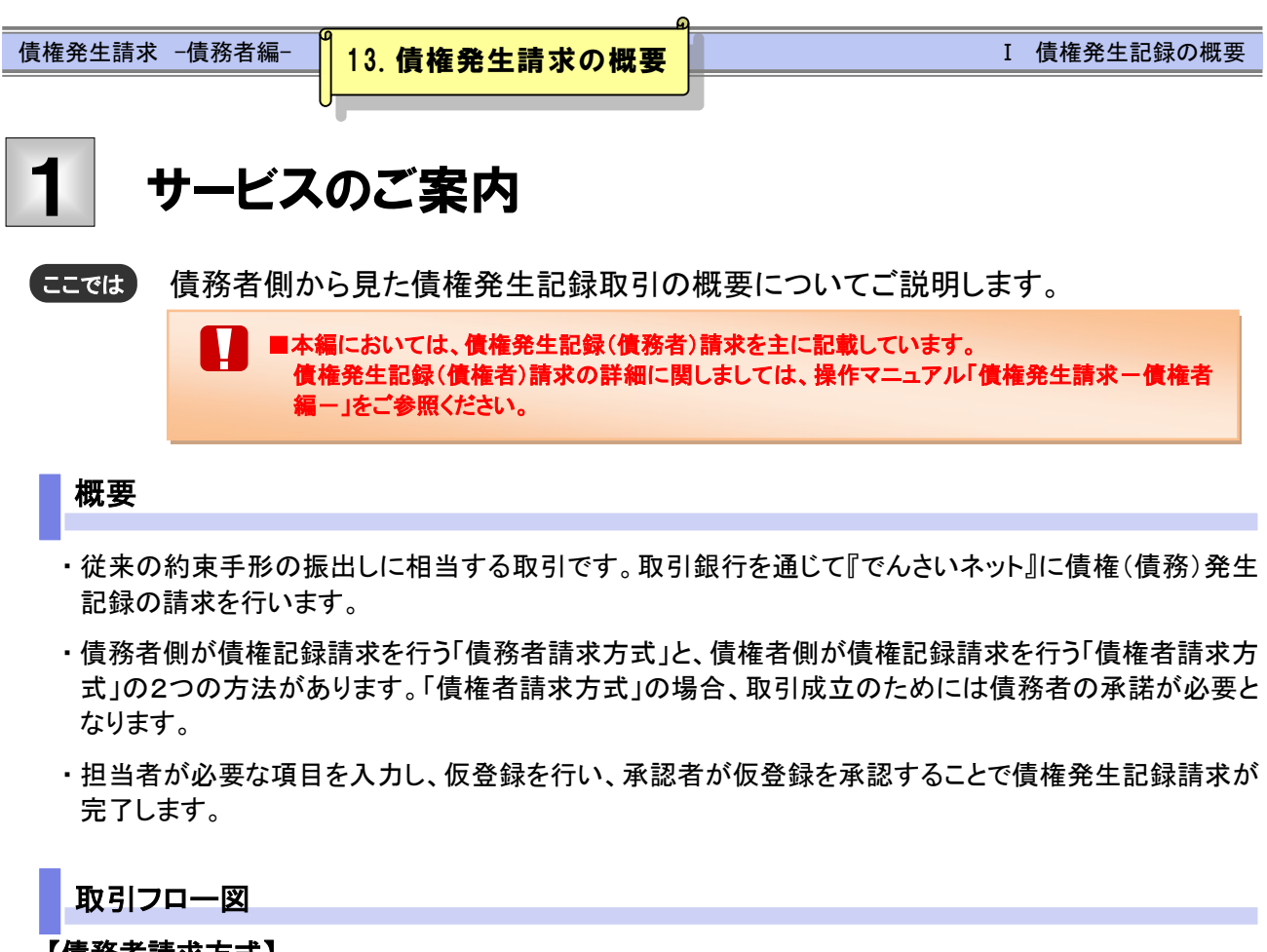

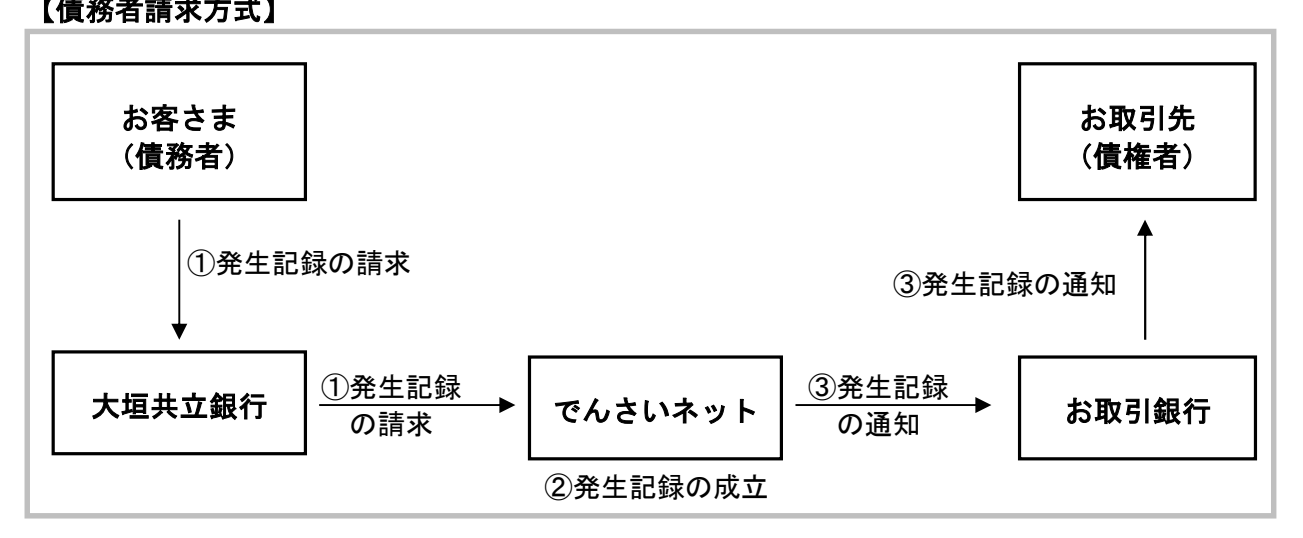

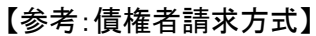

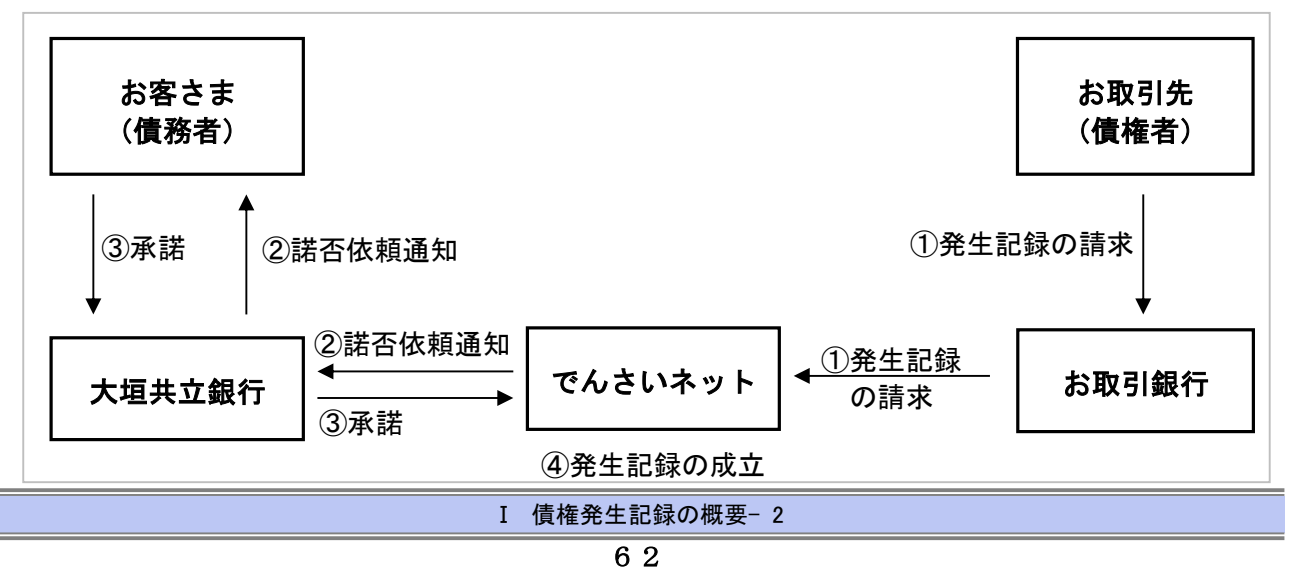

# 本マニュアルにて使用する文言について

# ■振出日(電子記録年月日)

・約束手形の振出日に相当します。『でんさいネット』に電子的な記録が行われる日です。

# ■支払期日

・約束手形の支払期日に相当します。支払期日になると債務者・債権者の口座間で自動的に決済が行われます。

## ■通知日

・『でんさいネット』から通知が行われた日です。

#### ■操作日

・パソコン上から『でんさいネット』へ操作を行った日です。

# ステータス説明について

## ■承認待ち (未承認)

・担当者が各請求記録の仮登録を行い、承認者に対して承認待ちの状態です。

#### ■承認済み

・承認者による承認が行われ、『でんさいネット』へ各種記録請求が行われた状態です。

#### ■引戻し

・担当者が承認者から引戻し、差戻し一覧より修正および削除が行える状態です。

# ■差戻し

・承認者により担当者へ差戻しされ、担当者は差戻し一覧より修正および削除が行える状態です。

# 日付設定について

# ■振出日(電子記録年月日)の設定

・操作日~操作日の 1 ヵ月後応答日まで指定することが可能です。なお、操作日翌日以降の指定は予約扱いと なります。

# ■支払期日の設定

①債務者請求方式の場合

・振出日(電子記録年月日)を含めた 3 営業日の翌日以降~10年後の応答日まで指定可能です。

②債権者請求方式の場合

・振出日(電子記録年月日)を含めた7営業日の翌日以降~10年後の応答日まで指定可能です。

N ■指定する支払期日が土曜・日曜・祝休日の場合、決済が行われるのは翌営業日になります。

# 【各種日付の関連図】

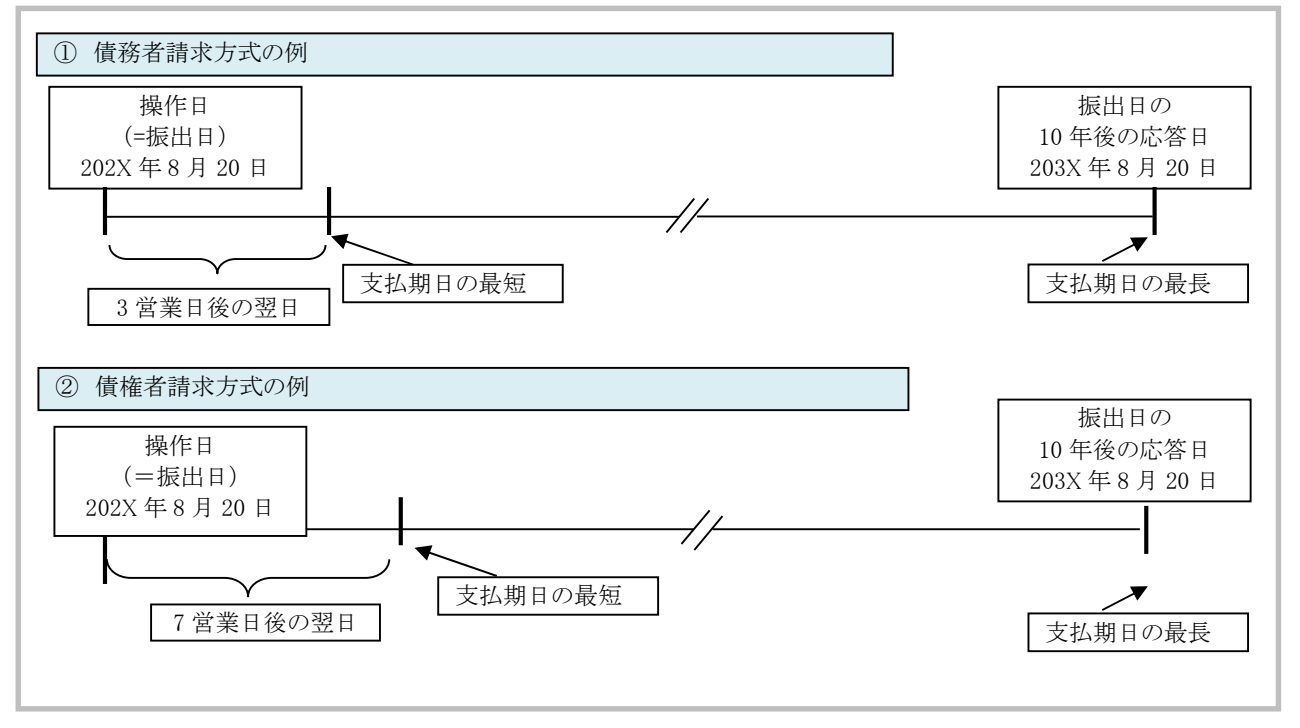

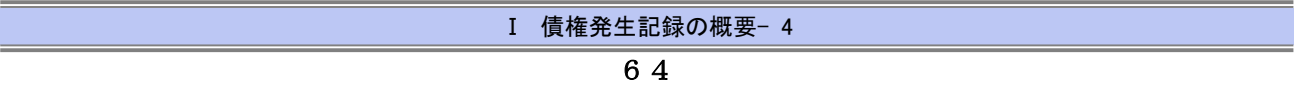

# 取消可能期間について

# ■債務者請求方式の場合

- ・予約扱いとなっている記録請求は振出日前日までは、債務者・債権者ともに単独で取消可能です。
- ・振出日から支払期日まで7営業日以上の場合、振出日を含む5営業日以内であれば、債権者は単独で取消可能 です。また、債務者は変更記録請求により取消(削除)が可能です。
- ・振出日から支払期日まで7営業日未満の場合、支払期日の 3 営業日前までは、債権者は単独で取消可能です。
- ・振出日から振出日を含む 6 営業日以降~支払期日の 7 営業日前 15:00 までは、変更記録請求により取消(削除) が可能です。

(ただし、変更記録請求後、承諾依頼通知日以降の通知日を含む 5 営業日以内に相手方の承諾が必要となります。 また、譲渡・保証等がなされ、利害関係人が 3 名以上となっている場合は、利害関係人のみによるオンラインでの取 消(削除)はできません。お取引店にご相談ください)

#### No 期間 取消可否(対象者) A |操作日~振出日前日 すい すい すい すい すい すい すいおく 債務者、債権者により単独取消可 B 振出日から支払期日 まで7営業日以上の 場合 振出日~振出日を含む 5 営業日以内 債権者により単独取消可 債務者により変更記録で取消可(債権 者の承諾要) C | <sup>ま ぐ / 宮 耒 <sup>日</sup> 丛 上 <sup>の</sup> | 振出日から振出日を含む 6 営業日以降</sup> ~支払期日の 7 営業日前 15:00 債務者、債権者により変更記録で取消可 (相手方の承諾要) D 支払期日 6 営業日前~ 取消不可 E | 振出日から支払期日 まで7営業日未満の 場合 振出日~支払期日の 3 営業日前 21:00 債権者により単独取消可 F | <sub>堤合</sub> → → → → | 支払期日 2 営業日前~ → → → → → | 取消不可

# 【操作日~支払期日までの取消可否まとめ】

# 【各種日付、取消操作の関連図】

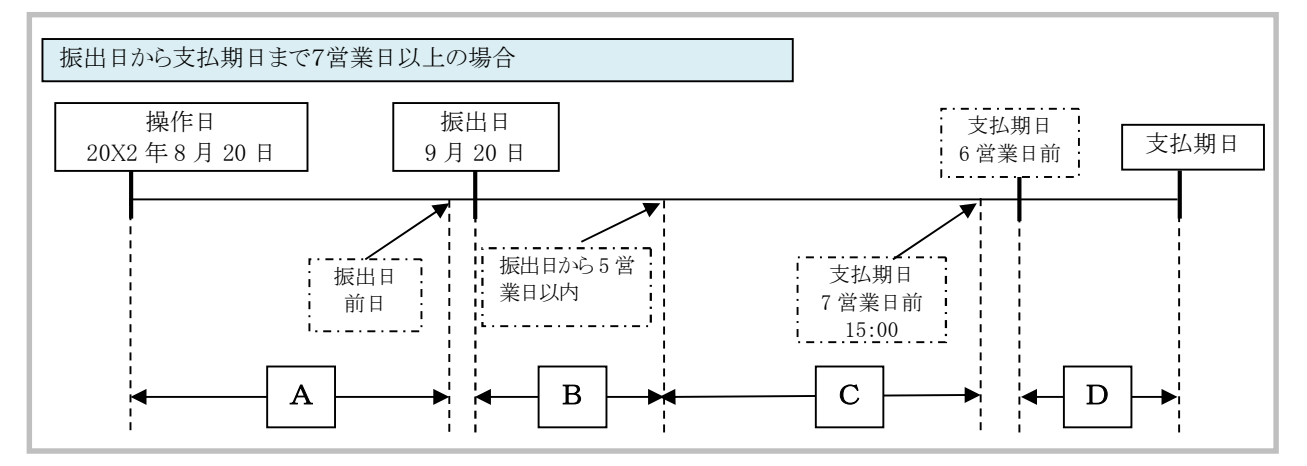

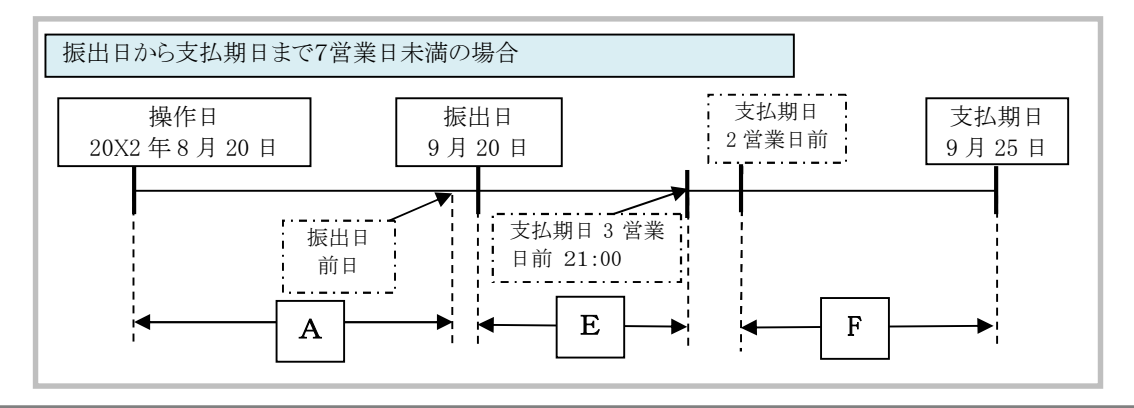

Ⅰ 債権発生記録の概要- 5

## ■参考:債権者請求方式の場合

・予約扱いとなっている記録請求は振出日前日までは、債権者は単独で取消可能です。

(ただし、既に債務者が承諾/否認を行っている場合は、取消不可となります)

・操作日から振出日を含む 5 営業日以内であれば、債務者は債権者からの諾否依頼を否認することで取消可能で す。

・振出日から振出日を含む 6 営業日以降~支払期日の 7 営業日前 15:00 までは、変更記録請求により取消(削除) が可能です。

 (ただし、変更記録請求後、承諾依頼通知日以降の通知日を含む 5 営業日以内に相手方の承諾が必要となります。 また、譲渡・保証等がなされ、利害関係人が 3 名以上となっている場合は、利害関係人のみによるオンラインでの取 消(削除)はできません。お取引店にご相談ください。)

# 【参考:操作日~支払期日までの取消可否まとめ】

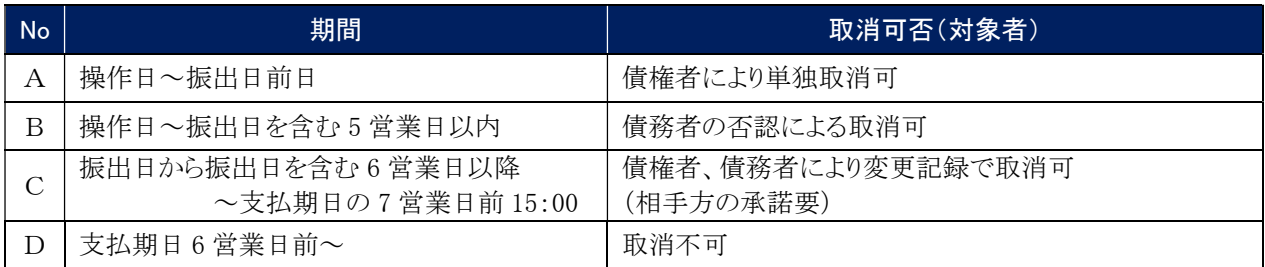

# 【参考:各種日付、取消操作の関連図】

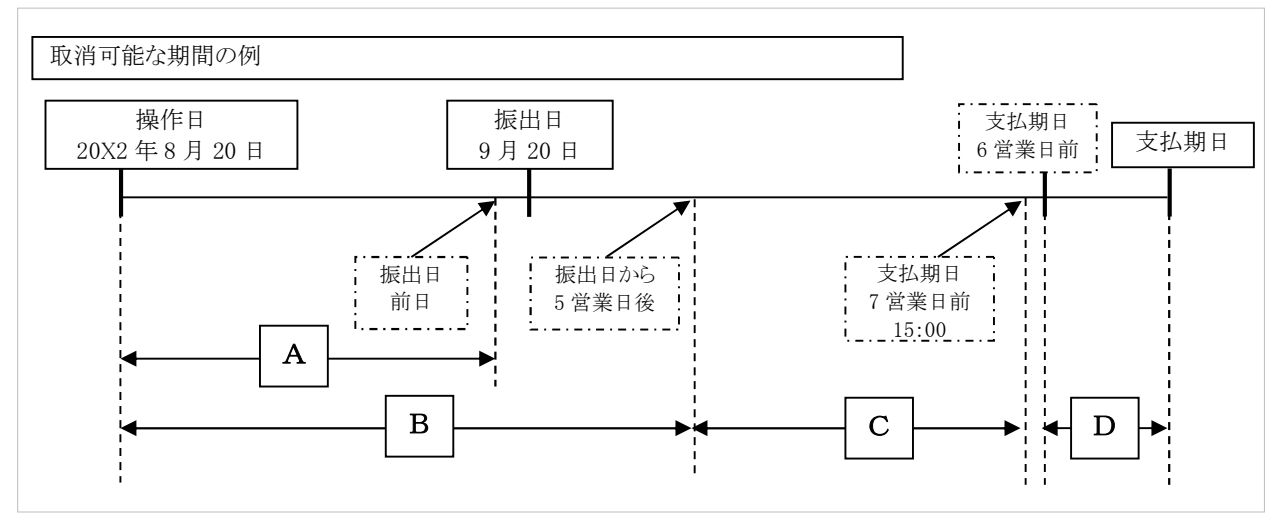

# ■債権発生記録(債務者請求方式)の流れ

ここでは) 債務者請求における債権発生記録(債務者請求方式)の流れについてご説明します。

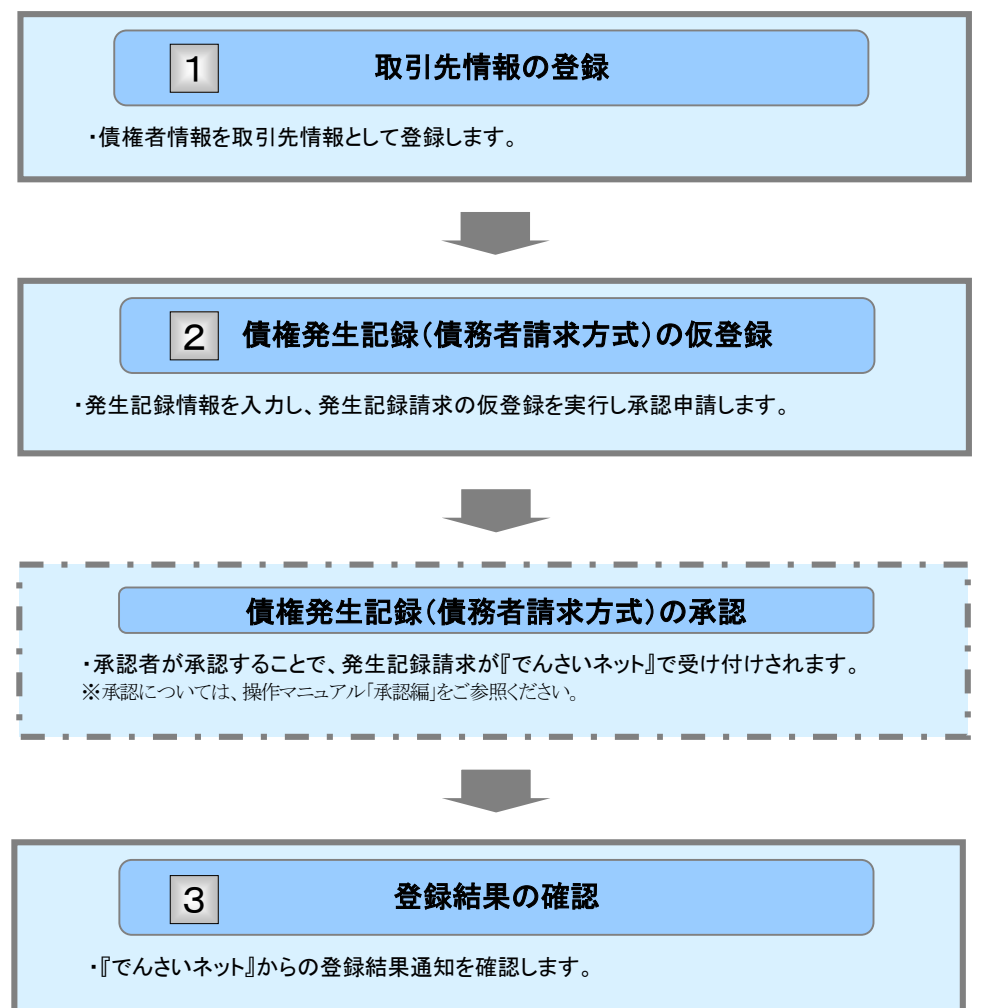

 $\overline{\mathbf{V}}$ 

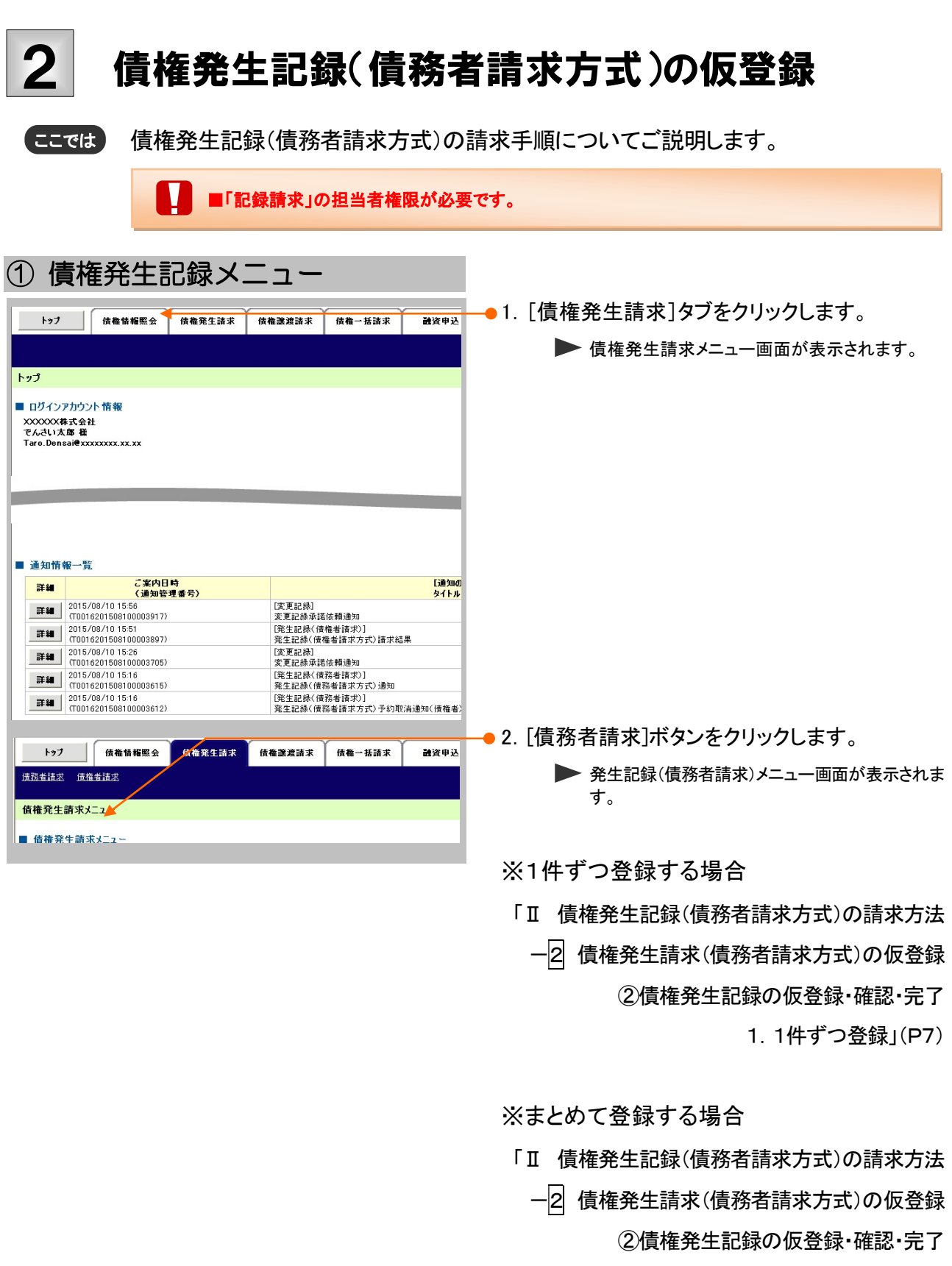

2.まとめて登録」(P11)

へお進みください。

|■複数の発生記録を一度に承認する場合、[管理業務]タブの[企業情報管理]-[企業情報変更]で [記録請求の拡張機能]の設定が必要です。

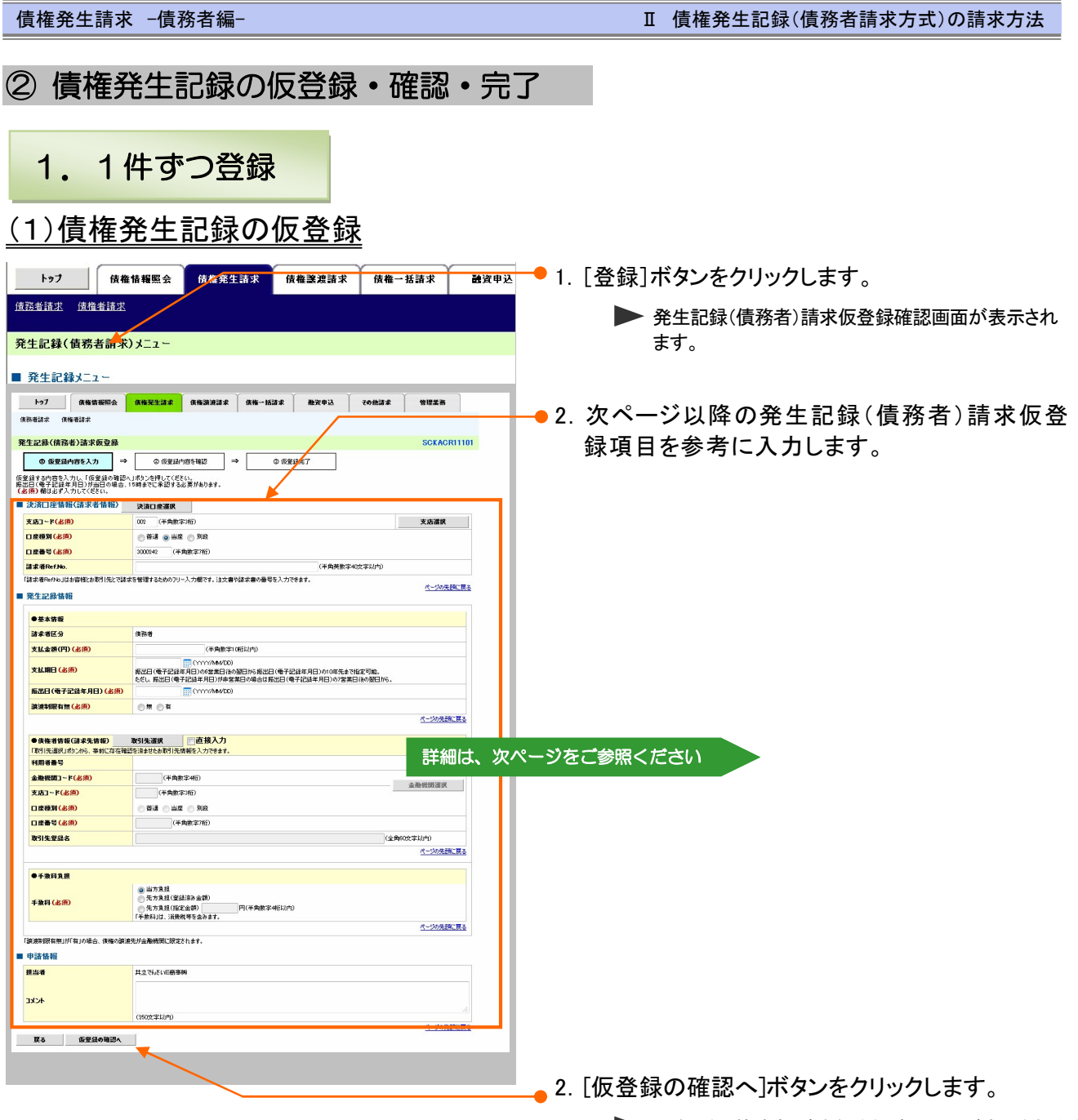

▶ 発生記録(債務者)請求仮登録確認画面が表示されます。

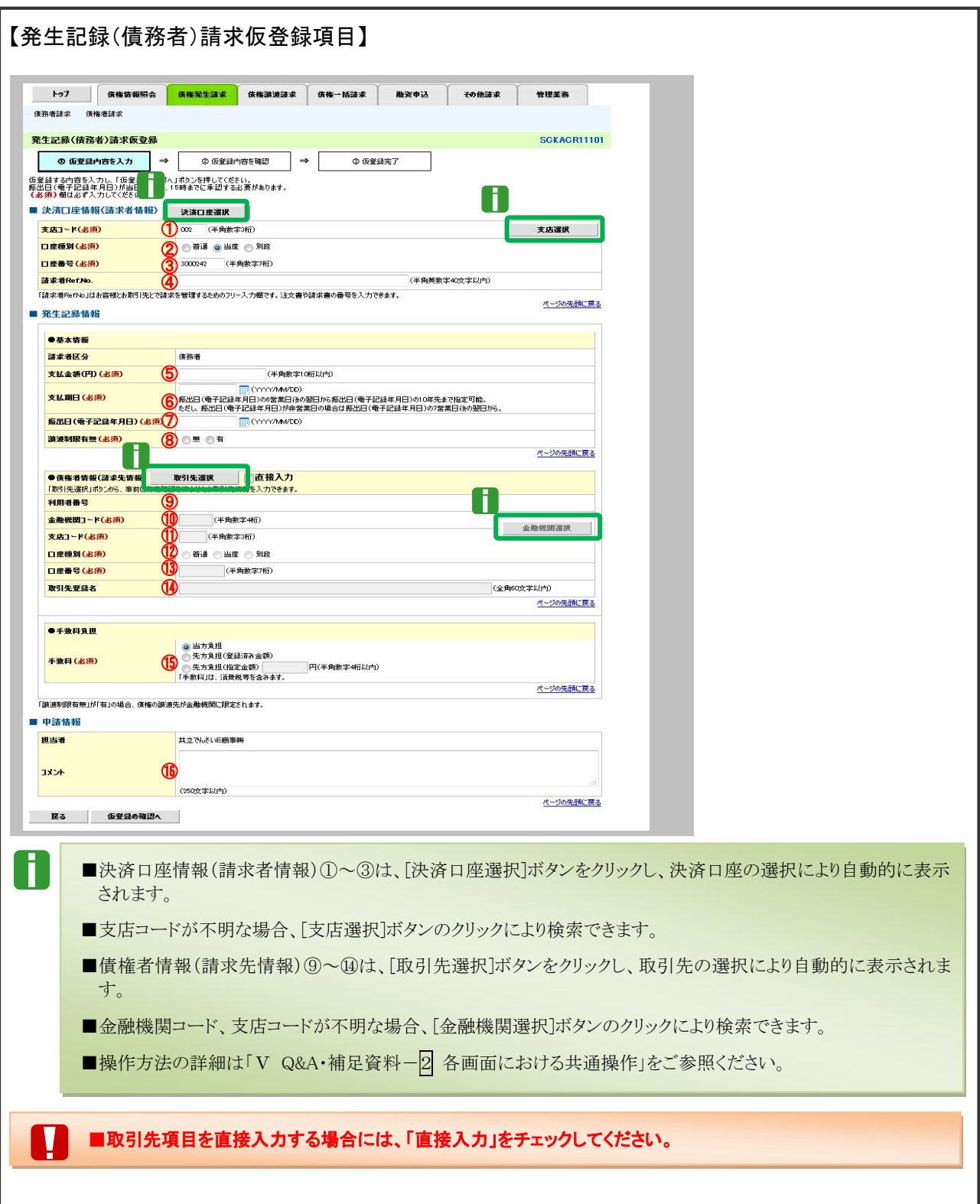

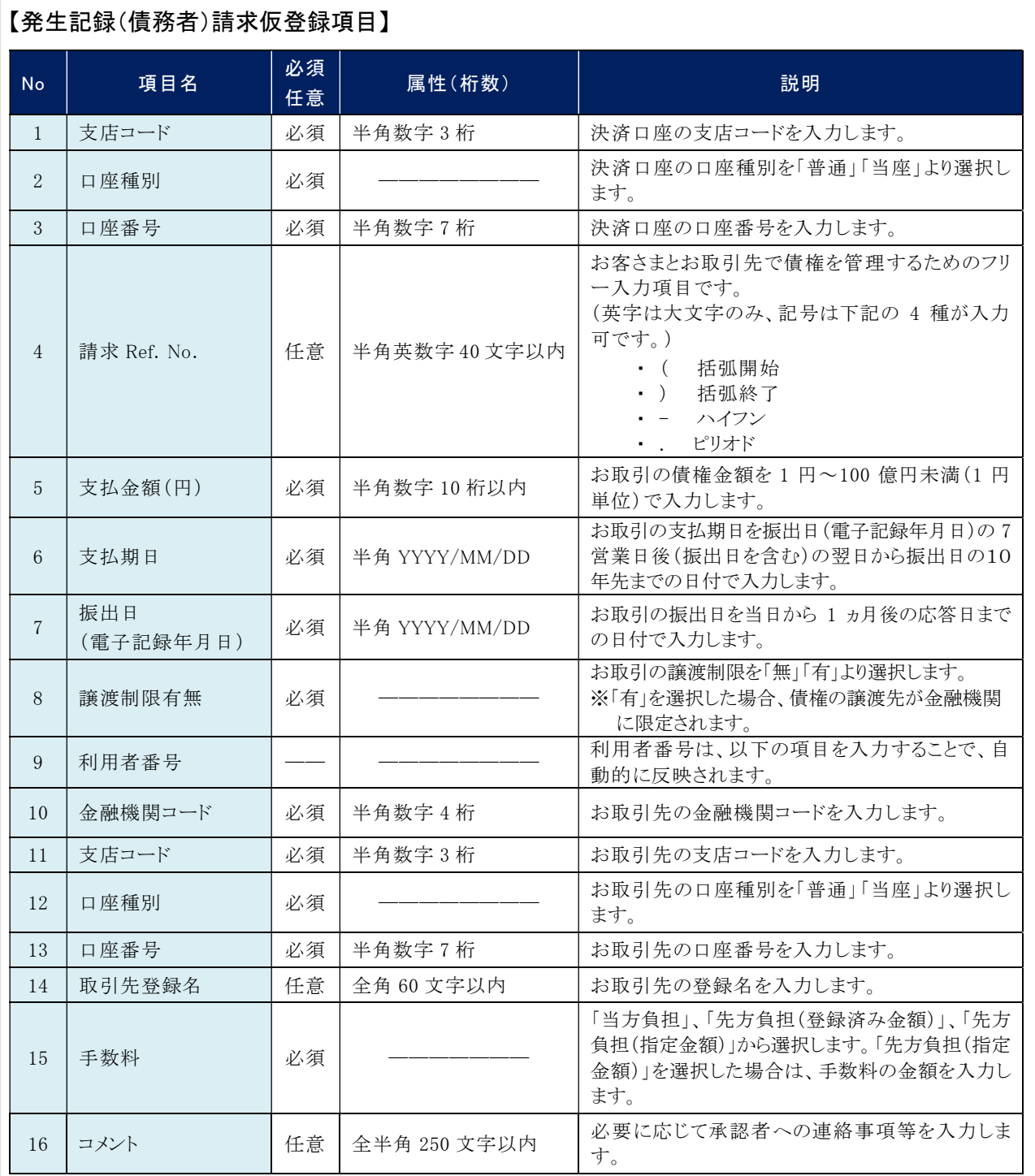

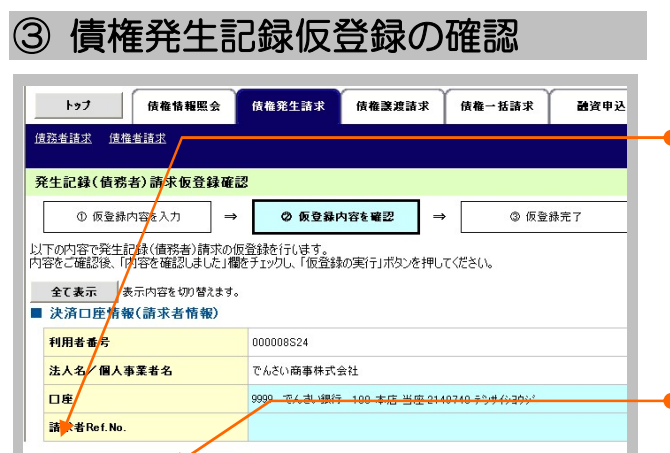

- ●1. 発生記録(債務者)請求仮登録内容を確認し、 「内容を確認しました」をチェックします。
- ●2.「仮登録の実行]ボタンをクリックします。 ▶ 発生記録(債務者)請求仮登録完了画面が表示されます。

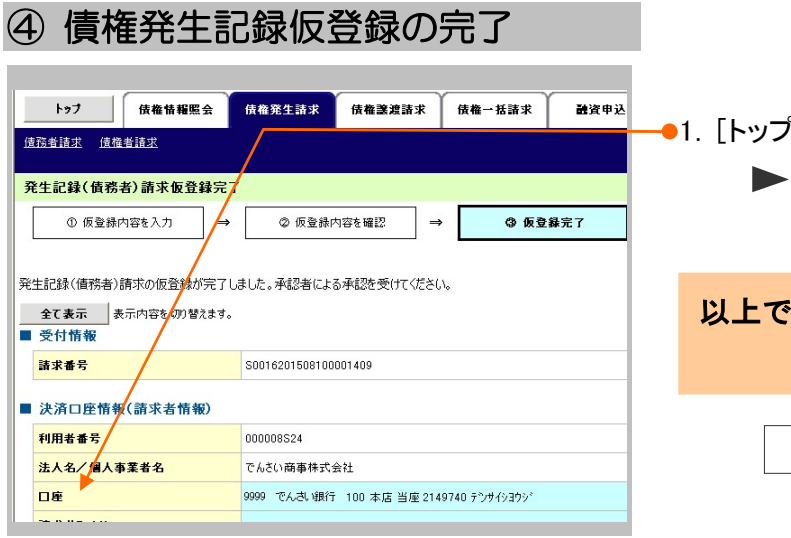

- 1.[トップへ戻る]ボタンをクリックします。 トップ画面に戻ります。
- 以上で債権発生記録の仮登録が行われ、 承認申請されました。

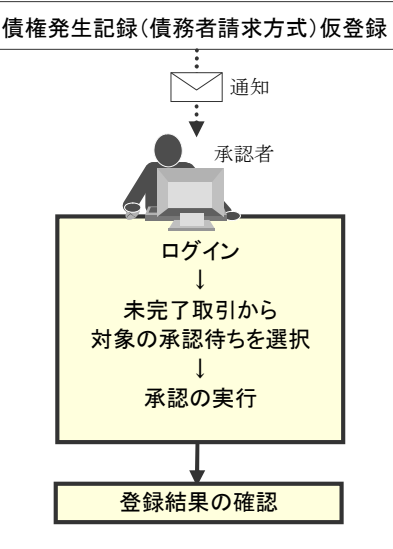

債権発生請求 –債務者編- 기 はら → コントン・コントン → コントン コントン はいく (債務者請求方式)の請求方法 2.まとめて登録 (1)債権発生記録の仮登録 1. [登録]ボタンをクリックします。 トップ | 依相情報照会 依相発生語来 依相譲渡請求 | 依相一括請求 | 融資申込 | その他請求 | 管理業務 ▶ 発生記録(債務者)請求決済口座入力画面が |<br>| 発生記録(債務者請求)メニュ 表示されます。 SCOMMUL220 ■ 発生記録メニュー ▲ |<br>|<del>| 登録|</del>||全日の前に、||(一つ)||1900年まで、|| 1000年まで、1000年まで、1000年まで、1000年まで、|| 1000年まで、|| 1000年まで、|| 1000年まで、|| 1000年まで、|<br>| 1000年まで、|| 1000年まで、|| 1000年まで、|| 1000年間に、|| 1000年まで、|| 1000年まで、| ■ トップ | 価格情報照会 価格発生読求 価格譲渡読求 <del>価格一括読</del>求 <del>融資申込 → その他請求 → 管理業務</del> 2.必要事項を入力し、[次へ]ボタンを 発生記録(債務者)請求 決済ロ座入力 クリックします。 ◎ 決済口座を → ◎ 入力を示  $\overline{\phantom{a}}$  $\begin{array}{c|c|c|c|c} \hline \text{Ob}(X) & \text{Ob}(X) & \text{Ob}(X) & \text{Ob}(X) \\\hline \text{Ob}(X) & \text{Ob}(X) & \text{Ob}(X) & \text{Ob}(X) \\\hline \text{Ob}(X) & \text{Ob}(X) & \text{Ob}(X) & \text{Ob}(X) \\\hline \text{Ob}(X) & \text{Ob}(X) & \text{Ob}(X) & \text{Ob}(X) \\\hline \text{Ob}(X) & \text{Ob}(X) & \text{Ob}(X) & \text{Ob}(X) \\\hline \text{Ob}(X) & \text{Ob}(X) & \text{Ob}(X) & \text{$ ▶ 発生記録(債務者)請求入力方法選択画面が表示 ■ 決済口座情報(請求者情報)/振出日 \_ 決済口座選択 \_ | 支店コード (必須) (半角数字3种 支店選択 されます。 ●普通 ●当座 ●別氏 □座種別(必須) (半角数字) 口座番号(必須 |口座番号(必須)<br>|<br>|振出日(電子記録年月日)|<br>|(必須)  $\sqrt{2}$ 展る | 次へ | トップ | 依権情報照会 依権発生請求 依権譲渡請求 係<u>挿一杯飾す みあおい その他論史 管理要素 | </u> ● 3. [取引先一覧から選択]ボタンをクリック -<br>債務者請求 債権者認 **発生記録(債務者)請求\_入力方法選択** します。 SCKACR11122  $\left\{ \begin{array}{ccc} \textcircled{1} & \textcircled{1} & \textcircled{1} & \textcircled{1} & \textcircled{1} \\ \textcircled{1} & \textcircled{1} & \textcircled{1} & \textcircled{1} & \textcircled{1} \\ \textcircled{1} & \textcircled{1} & \textcircled{1} & \textcircled{1} & \textcircled{1} \end{array} \right.$ ◎ 請求明細を ╶╿╼╶╟ 発生記録請求の明細入力方法を選択してください ▶ 発生記録(債務者)請求取引先選択画面が表示 ■ 発生記録請求明細入力方法 個別に明細を入力 |接定メを取引先一覧から選択または、直接入力します。 されます。 取引先一覧から選択 ––––––<br>■取引先グループー覧から選択 ––––––取引先グループー覧からグループを選択し、選択されたグループに所属する全取引先を請求先として指定します。 トゥブ | 佚権情報照会 <mark>| 佚権発生請求 |</mark> 佚権譲渡請求 | 佚権一括請求 | 融资申込 | その他請求 | 管理業務 | **传称者諸求 侍権者諸求** 4.選択したい取引先をチェックします。 発生記録(債務者)請求\_取引先選択 SCKACR11124 ◎諸求明細を ◎ 決議口座を → ◎ 入力方法を<br>人力 → ● 全域銀 9 仮登録完了 ● 5. 各明細に支払期日を一括で設定する場合、 検索条件表示 検索条件を表示 取)先 [支払期日]に入力します。 並び順: 利用者番号 ■ 再期 ■ 再表示  $4/2$ cb 1-4/2  $\pm \pi$ 108-98 次ページ 108~93: **所属**<br>グループID 利用者番号<br>法人名/個人事業者名 詳細 澤択 口座情報 223 登録債権<br>金額(円) 手数料(※1) 内容確認 0152 大垣共立銀行<br>002 大垣駅前<br>当産 3000200 00011D89 ■明細単位に個別に支払期日を設定する場 詳細 ī  $-$  当方負担 -<br>-<br>-<br>- 共立でんさいA商事株式 合は、次の発生記録(債務者)請求明細一覧 ------<br>011F0C  $(152 + 17 + 12)$ - 先方負担<br>(登録済み金額)  $\Box$ MANTEGO<br>相外行うサインタウゲー<br>其立でんさいC商事株式 592 大垣駅前<br>山産 300028<br>山産 300028<br>0152 大垣駅前<br>02 大垣駅前<br>山産 3000<mark>0</mark>3 詳細 画面で、設定してください。 ALSE VIVOLINEERESA.<br>200011ES4<br>相外方・サイディング<br>|其立でんさいの商事株式 詳細  $\overline{\Box}$ - 当方負担 a veze<br>Olieti 0152 大塚共立銀行<br>002 大塚駅前 詳細 - 20011E11<br>- キヨウリリテ<sup>ヘ</sup>リサイイシヨウシウル<br>- 共立でんさい圧商事株式 - 当方負担 当月 (※1)「手数料」は、発生記録(債務者請求)でのみの利用となります。 ● 6. 「登録債権金額1の使用有無を選択します。 ページの先頭に戻る 全ページ選択 全選択 ■ 基本情報入力 ー<br>以下の項目を入力した場合、明細一覧へ反映する際に一括<mark>点</mark>映されます。<br>なお、「調達制限有無」の初期値は、「無」となります。「有」と<mark>す</mark>る場合は、明細毎に使正を<mark>行</mark>えください。 **振出日(電子記録年月日)** 2019/00/2 支払期日 |<br>|病出日(電子記録年月日)| め8巻第日後の翌日か<u>51振出日(電子記録年月日)」の10年先まで指定可能。</u><br>ただし、「振出日(電子記録<mark>年</mark>月日)」が非営業日の電合は「振出日(電子記録年月日)」の7営業日後の翌日日 ● 7. 「明細一覧へ反映]ボタンをクリックします。 。<br>ページの先頭に戻る ■ 登録債権金額の使用 ▶ 発生記録(債務者)請求明細一覧画面が表示 取引先を選択する際、登録をれている債権金額をコピーして使用するが選択 ● 使用しない されます。 受益债権金額 体用する ページの先頭に戻る 戻る 明細一覧へ反映

ena,

·<br>求明細一智

1-2件5表示<br>1

 $\frac{40}{10}$ の<br>オージの先部に戻る

100,000 先方負担<br>100,000 記録手数码

 $\begin{array}{r|l} \hline 1,000,000 & \text{46.5-18.88}\\ \hline 230,500 & \text{42.64-18.884}\\ \hline \end{array}$ 

 $\begin{tabular}{c} $\displaystyle \sqrt{~~\text{RIR}}$ & $\displaystyle \sqrt{~~\text{RARm}}$ \\ \end{tabular}$ 

**Search** 

手款料(円)

 $10^{6-4}$ 

annun

×

**A SAZIALES** 

-<br>ベージの先行に戻る

 $\overline{a}$  $\frac{1}{100}$ 

金の際: 調査期

支払期日

**保護金額(円)** 

33/10/15<br>-<br>-<br>-<br>-<br>- 偶像金額

.<br>aas

---------<br>服候文店 当!

<mark>/</mark><br>除した金額です<br>表示されます。

.<br>Tanzania

(150文字以内)

ARRIVAN

.<br>n∀~dé

請求用

 $\tilde{\mathbf{r}}$ 

 $\bar{z}$ 

|<br>|信服金額」は<br>|昭は、「先方」

■ 申請報 887

 $\frac{1}{2}$ 

 $\mathbf{u}$ 

 $\#$ 

■<br>※挿丝文章行 000 <del>※</del>挿解数支店!

<br>変化金額」から「先方負担手数料」<br>※※※※※××××××××××××××

–<br>債権発生請求 –債務者編- 기 はらのサイトのサイトのサイトのサイトのサイトの情権発生記録(債務者請求方式)の請求方法

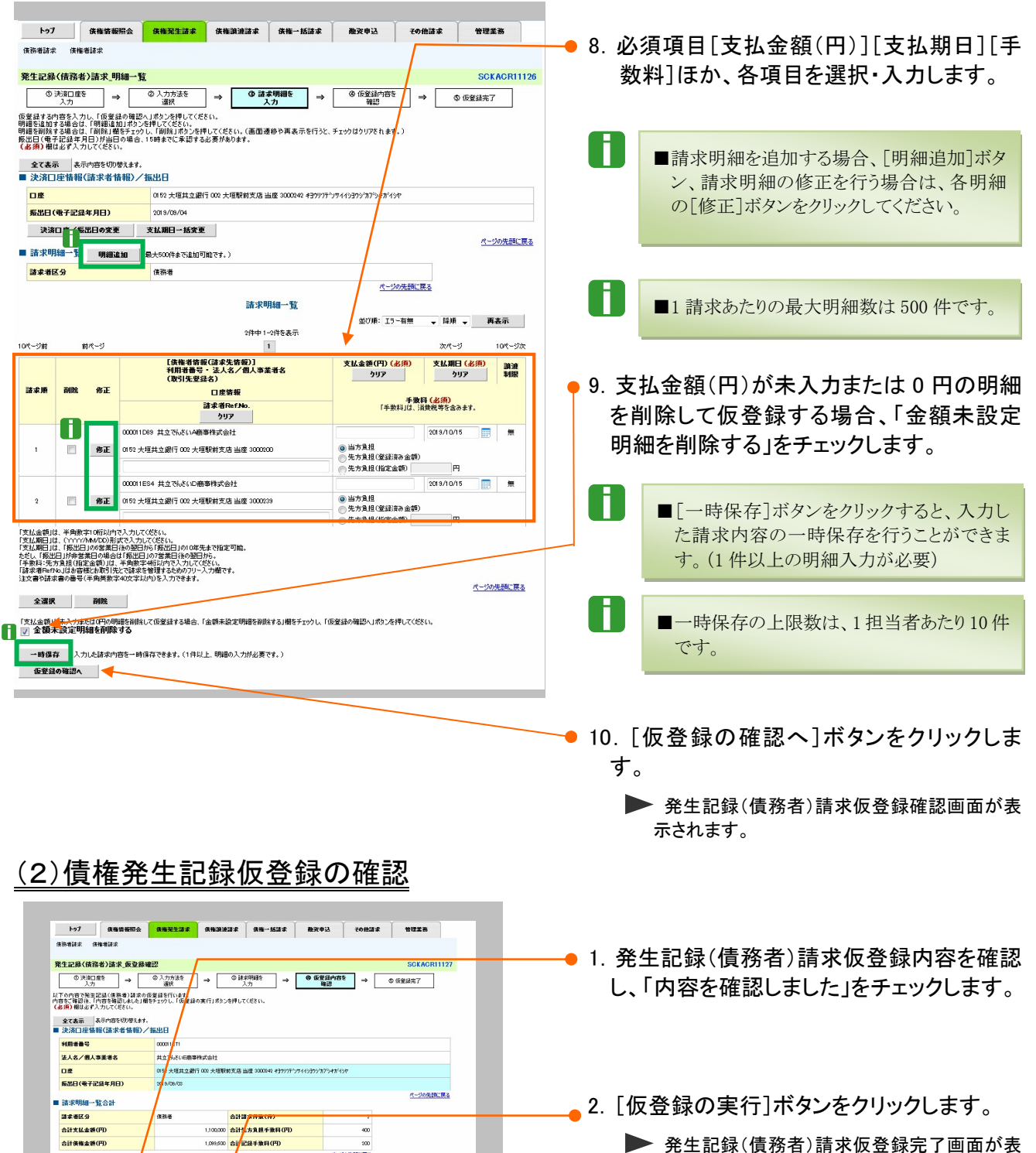

▶ 発生記録(債務者)請求仮登録完了画面が表 示されます。

↓ 未完了取引から 対象の承認待ちを選択 ↓ 承認の実行

登録結果の確認

# (3)債権発生記録仮登録の完了

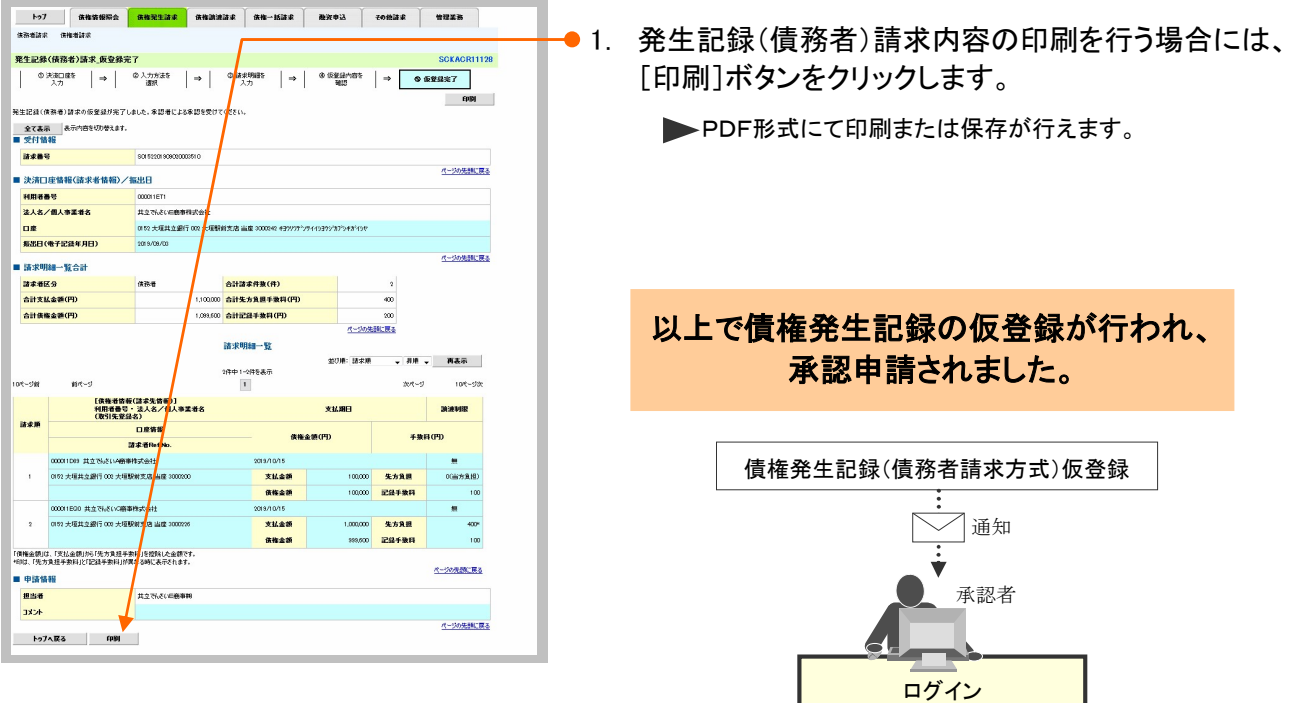

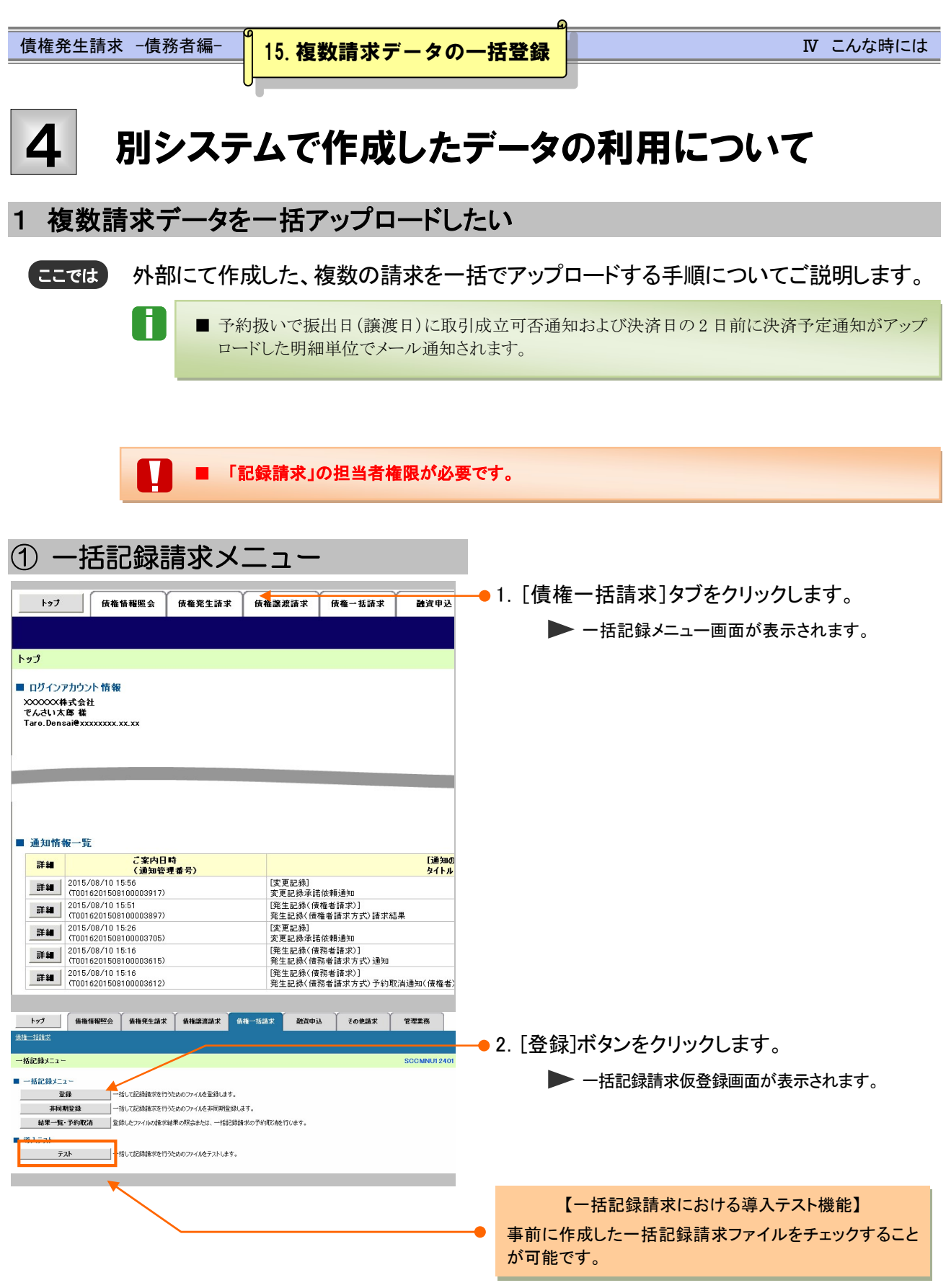

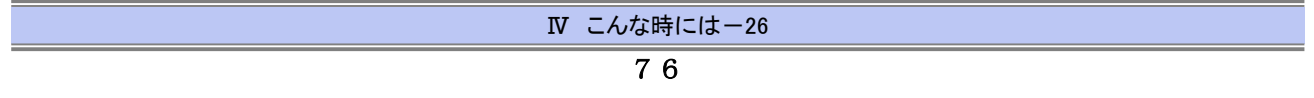

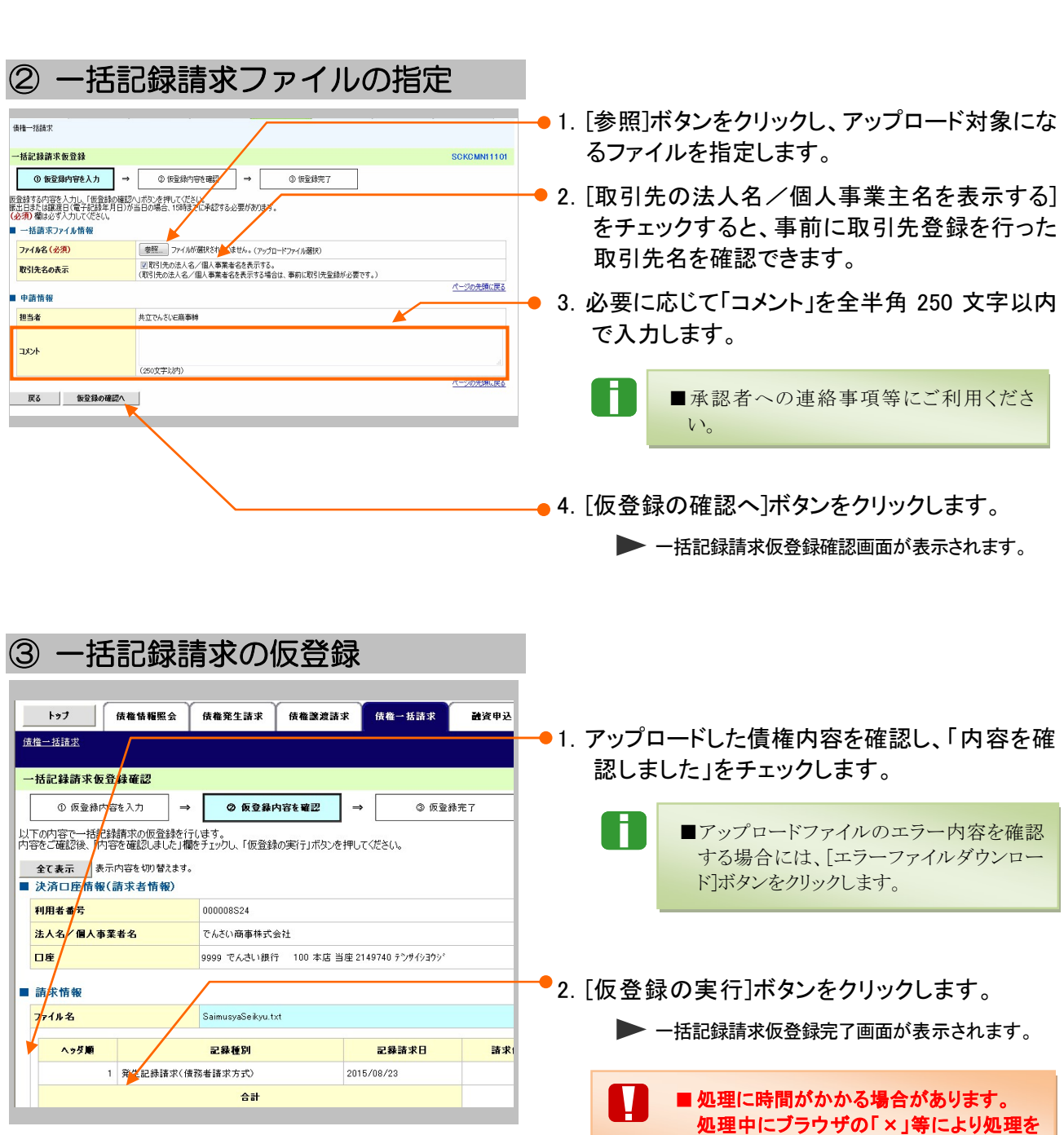

債権発生請求 –債務者編- Ⅳ こんな時には

中止しないでください。

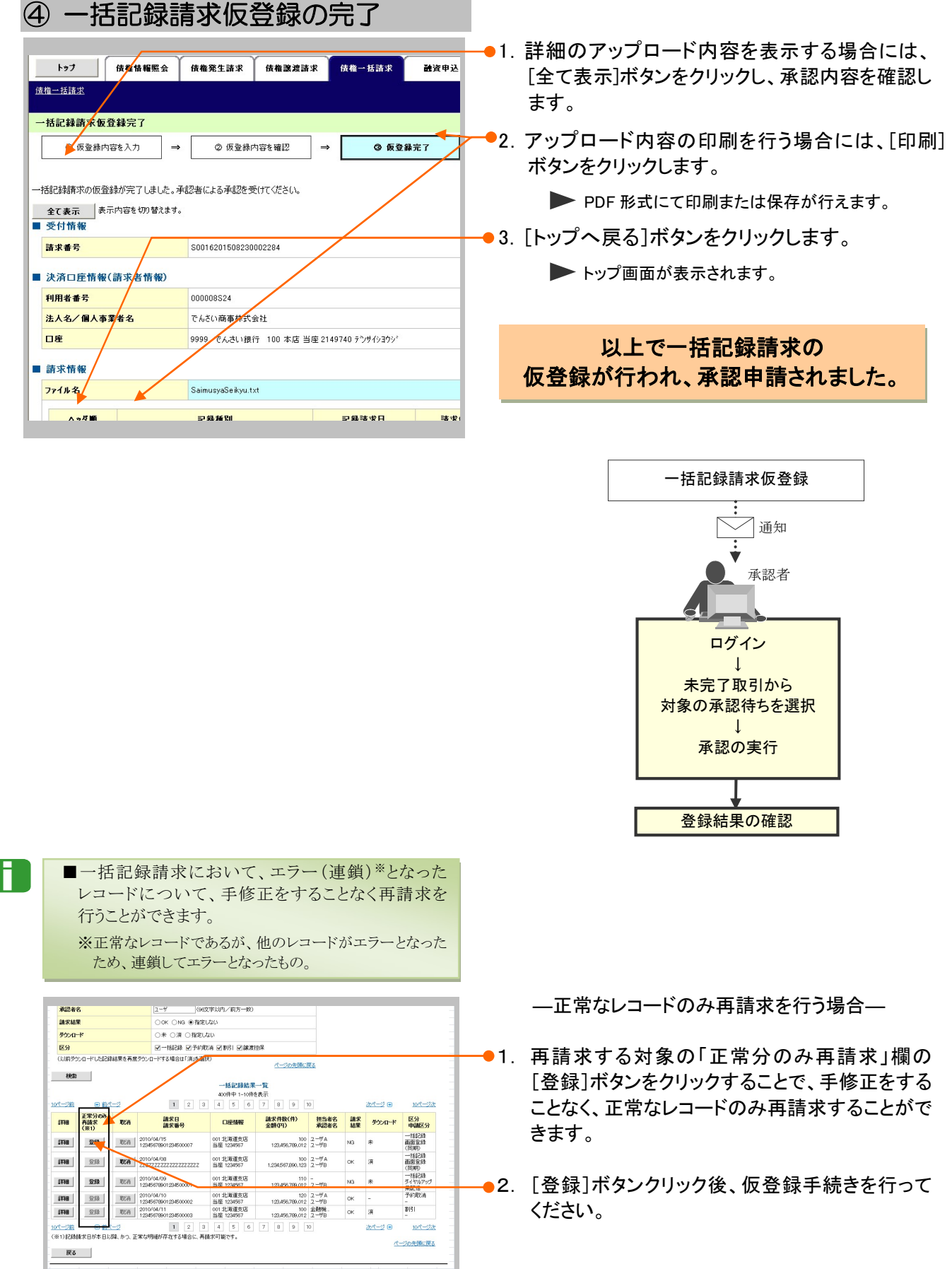

**N こんな時にはー28** 

# 引戻しについて 7

# 1 承認依頼した記録請求仮登録データを引戻したい

ここでは) 担当者が承認依頼した記録請求仮登録データを承認者から引戻す手順を説明します。

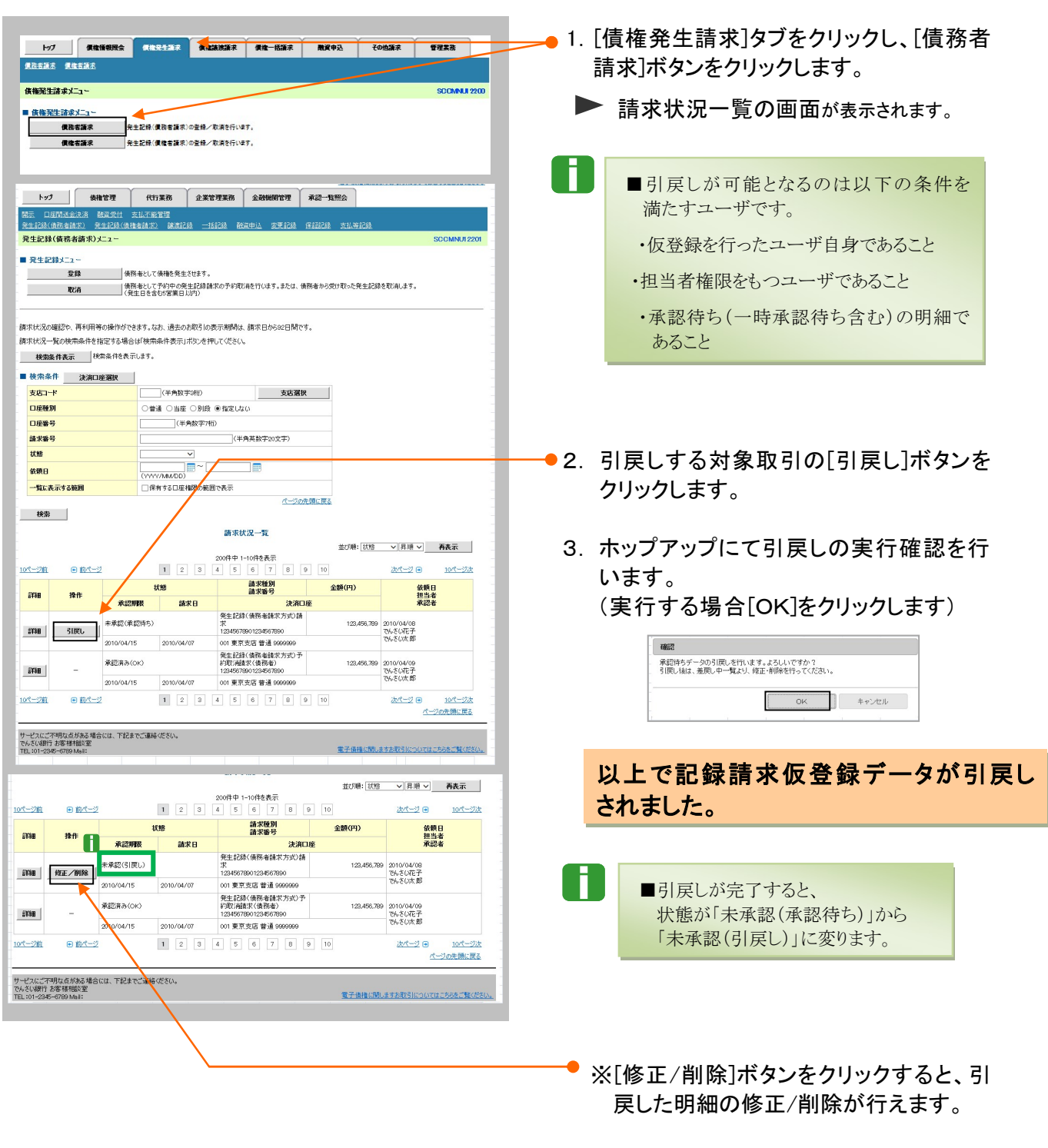